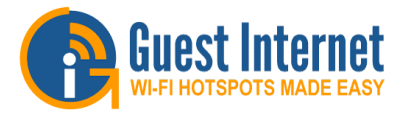

# **Hotspot Gateway Ticket Printer Setup** - Quick Start Guide<br>**Download the product manual at:** http://www.guest-internet.com/manual

**Download the product manual at: http://www.guest-internet.com/manual**

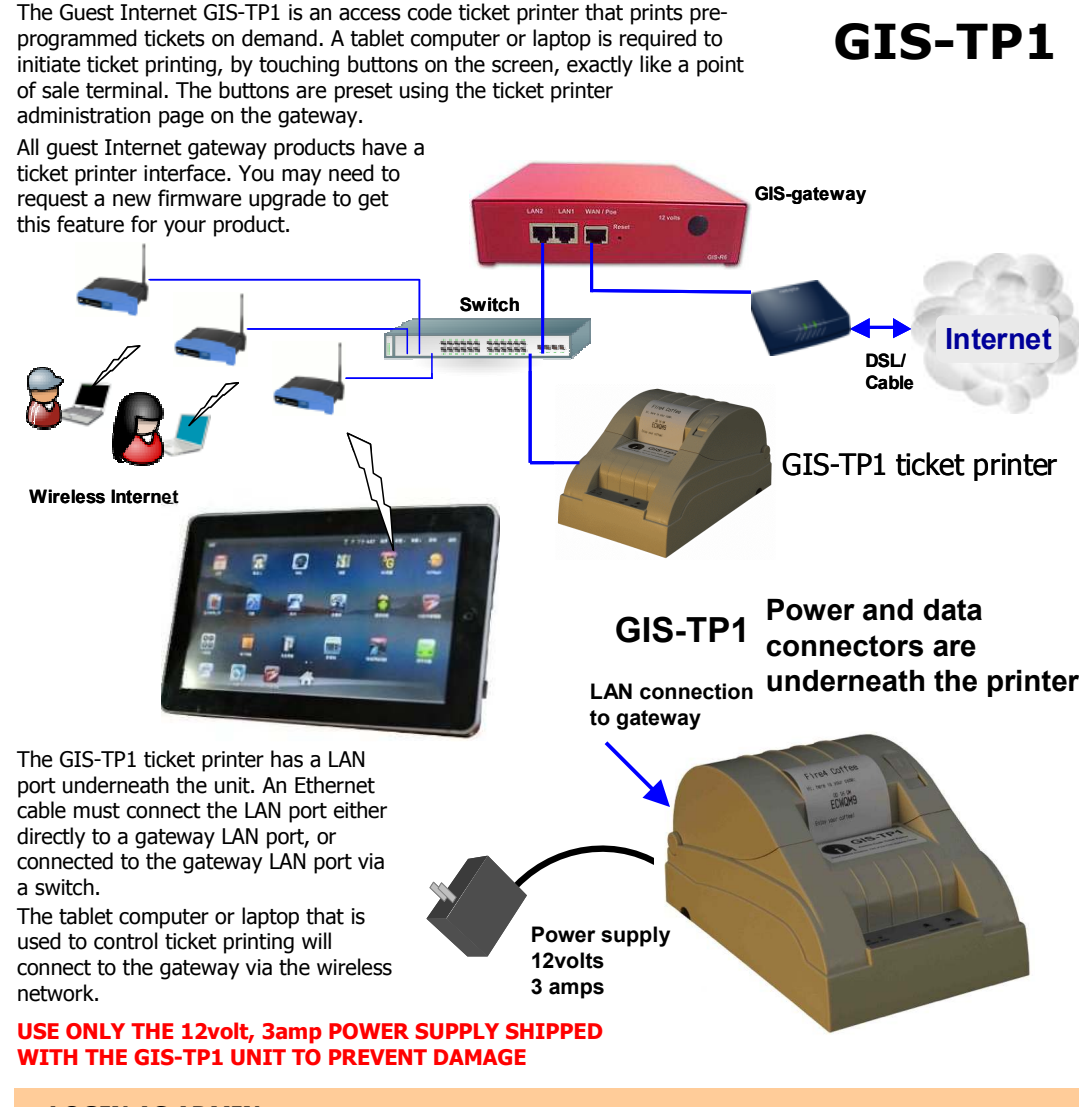

**LOGIN AS ADMIN:** Connect your computer to a LAN port via an Ethernet cable. Open your browser and type in the URL to login to the Admin pages of your gateway: **http://aplogin.com/admin** The username is **admin**, and the password is the one that you entered with the wizard. When the page opens select the advanced settings > printer menu page. See the manual for more information

### **Printer Configuration**

Connect your GIS-TP1 ticket printer to the gateway via a LAN port as shown in the diagram. A switch will be necessary to connect wireless access points and the printer. Connect your laptop computer to one of the LAN ports of the gateway.

> GIS-R<sub>2</sub> Internet: YES

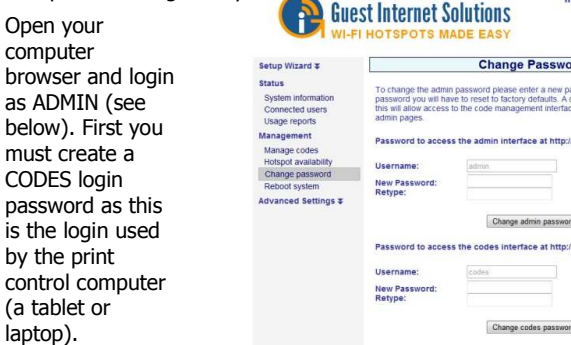

Next go to advanced settings > printer setup, in the ADMIN menu. Ensure that printer status is enabled and then fill in the three fields of data that that printer status is enabled and then fill in the three fields of data that will be printed together with the code. Check the box to print expiry time if required. Click the update settings button. Return to the printer setup page and click the Print Test Page button and verify that a ticket is printed.

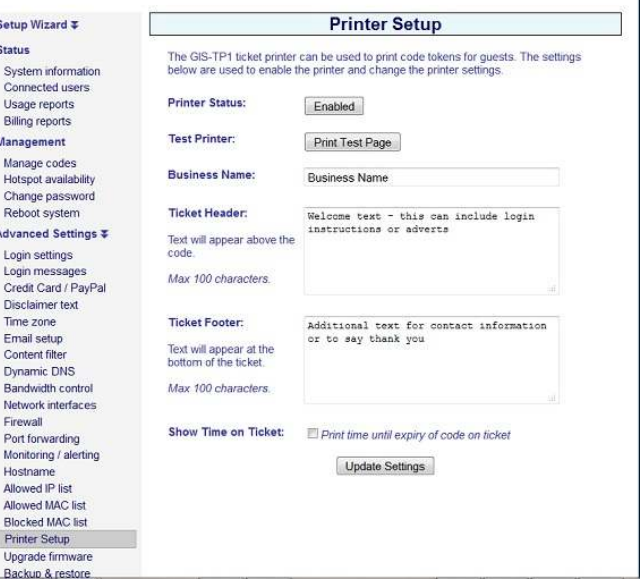

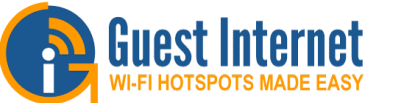

## **Hotspot Gateway Ticket Printer Setup** - Quick Start Guide **Download the product manual at:** http://www.guest-internet.com/gateway

**Download the product manual at: http://www.guest-internet.com/gateway**

#### **Step 1: Login with your Tablet or Laptop**

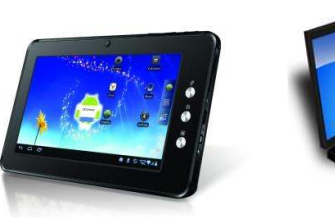

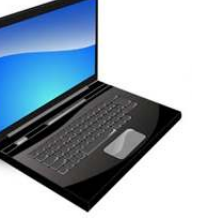

Access code ticket printing requires a tablet or laptop computer to select and print the required ticket using buttons on the display. A tablet will permit touch button printing. This type of input is exactly like a point of sale terminal screen.

Connect your tablet wirelessly to the gateway and then open a browser. Type the login:

#### **http://aplogin.com/codes**

 A box will open for the username (codes) and the password that you entered previously.

 The login page picture will be shown as a background to the one-click buttons printer control page.

#### **Step 2: add a one-click button**

The one-click button is displayed on the screen and is used to print an access code ticket. Click 'add a one-click button' to proceed

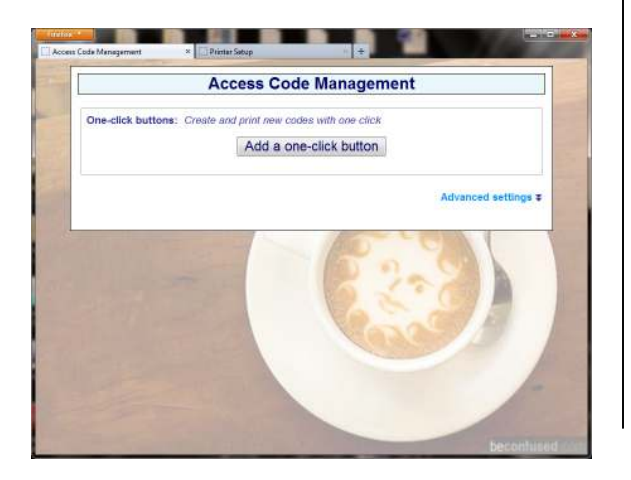

### **Step 3: configure the one-click button Step 5: start printing tickets**

 Type the button name which will appear in the button, then select the access code characteristics that will be used to generate the access code. Finally click 'create button'.

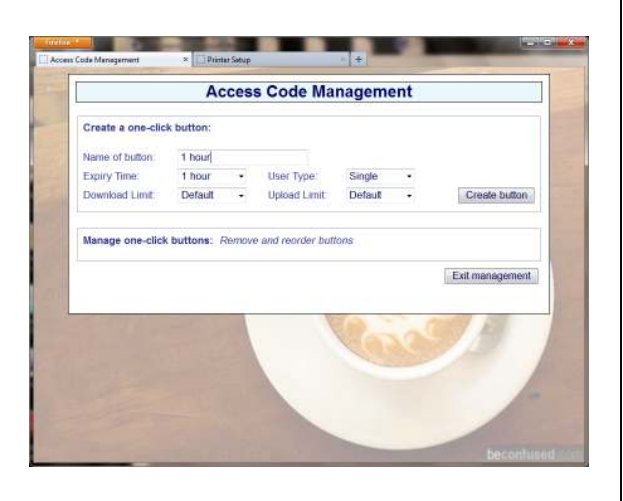

#### **Step 4: add more buttons or delete buttons**

After adding a button, more buttons can be added. Buttons can also be deleted. When all buttons have been generated click the 'exit management' button.

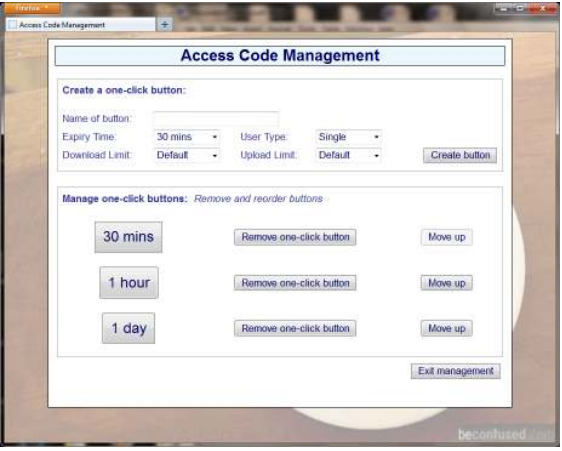

The display with buttons is used to initiate printing of access code tickets. Using a tablet computer, touch the button to print the ticket. With a laptop click the mouse.

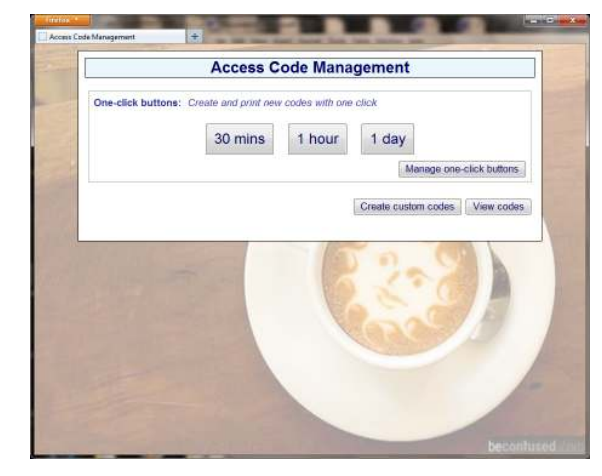

#### **Step 6, manage one-click buttons**

Click 'manage one-code buttons' to make any changesto the buttons. Click 'create custom codes' and 'view codes' for additional features.

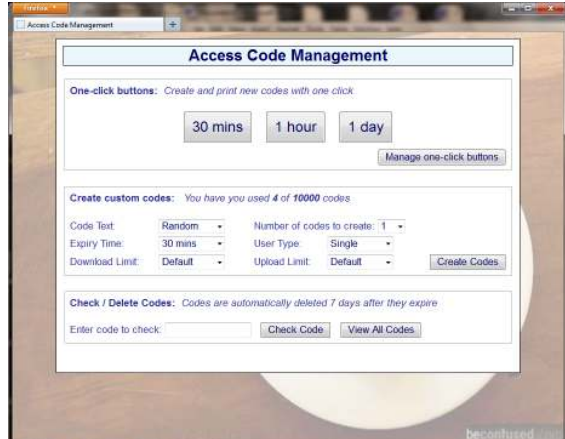